# 使用IPv6配置Cisco ISE 3.0管理員門戶和CLI I

## 目錄

簡介 必要條件 需求 採用元件 設定 網路圖表 驗證 疑難排解

## 簡介

本文檔介紹使用IPv6為管理員門戶和CLI配置思科身份服務引擎(ISE)的過程。

## 必要條件

## 需求

思科建議您瞭解以下主題:

- 身分識別服務引擎 (ISE)
- $\cdot$  IPv<sub>6</sub>

## 採用元件

本文中的資訊係根據以下軟體和硬體版本:

● ISE版本3.0補丁4。

本文中的資訊是根據特定實驗室環境內的裝置所建立。文中使用到的所有裝置皆從已清除(預設 )的組態來啟動。如果您的網路運作中,請確保您瞭解任何指令可能造成的影響。

### 背景資訊

在大多數情況下,Cisco Identity Services Engine可以配置Ipv4地址以通過使用者介面(GUI)和CLI登 入管理門戶管理ISE,但是從ISE版本2.6及更高版本的Cisco ISE可以通過IPv6地址進行管理,並在 設定嚮導時通過CLI將IPv6地址配置為Eth0(介面)。配置IPv6地址時,建議為思科ISE節點通訊配 置IPv4地址(除了IPv6地址)。因此,需要雙堆疊(IPv4和IPv6的組合)。 可以使用IPv6地址配置安全套接字外殼(SSH)。Cisco ISE支援任何介面上的多個IPv6地址,這些 IPv6地址可以使用CLI進行配置和管理。

設定

## 網路圖表

該圖提供網路圖示範例

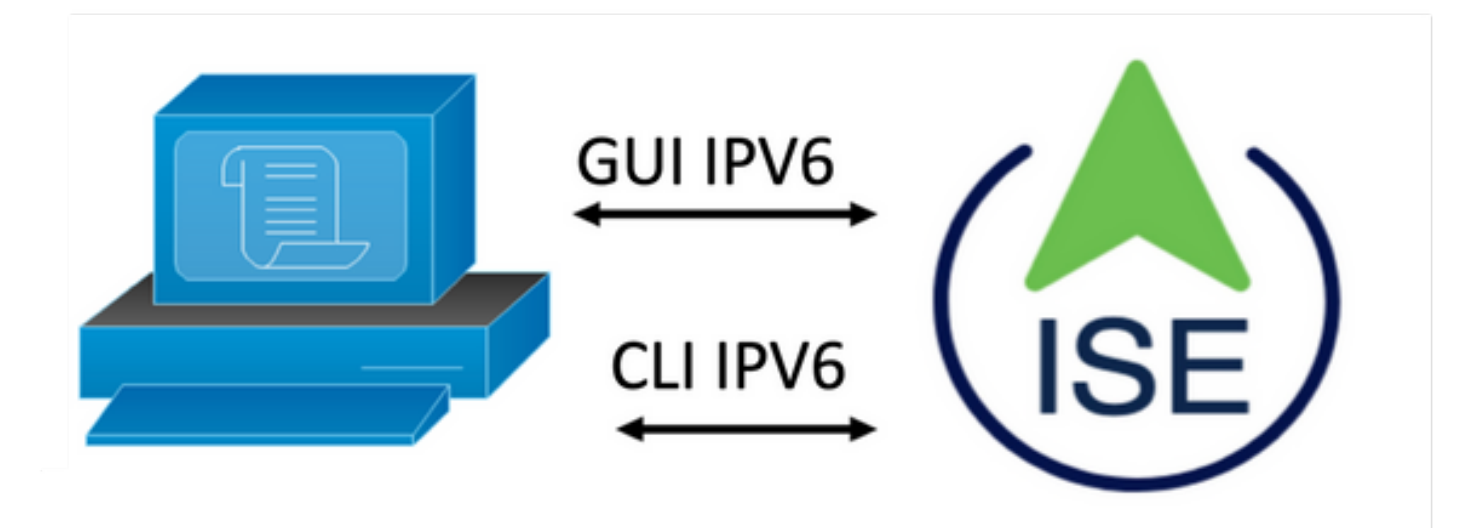

### ISE 組態

附註:預設情況下,所有ISE介面均啟用ipv6地址選項。如果沒有計畫使用此選項,最好禁用此選項 。如果適用,請發出no ipv6 address autoconfig和/或no ipv6 enable。使用show run命令驗證哪些 介面已啟用ipv6。

附註:該配置認為cisco ISE已配置了IPv4定址。

ems-ise-mnt001/admin#配置終端

ems-ise-mnt001/admin(config)# int GigabitEthernet 0

ems-ise-mnt001/admin(config-GigabitEthernet)# ipv6 address 2001:420:404a:133::66

%更改IP地址可能導致ise服務重新啟動

是否繼續更改IP地址? Y/N [N]:Y

附註:新增或更改介面上的IP編址會導致服務重新啟動

步驟2.服務重新啟動後,發出show application status ise命令以驗證服務是否正在運行:

ems-ise-mnt001/admin# show application status ise

ISE進程名稱狀態進程ID

--------------------------------------------------------------------

運行1252的資料庫監聽程式

資料庫伺服器運行74個進程

應用程式伺服器運行11134

Profiler資料庫運行6897

ISE索引引擎正在運14121

AD聯結器運行17184

運行6681的M&T會話資料庫

運行Windows的M&T日誌處理11337

證書頒發機構服務正在運行17044

EST服務運行10559

SXP引擎服務已禁用

運行3579的Docker守護程式

TC-NAC服務已禁用

運行9712的PXgrid基礎架構服務

運行9791的PxGrid發佈伺服器訂戶服務

運行9761的PxGrid連線管理器

運行9821的PXgrid控制器

已禁用PassiveID WMI服務

PassiveID系統日誌服務已禁用

PassiveID API服務已禁用

已禁用PassiveID代理服務

已禁用PassiveID終結點服務

已禁用PassiveID SPAN服務

已禁用DHCP伺服器(dhcpd)

已禁用DNS伺服器(已命名)

運行4260的ISE消息服務

運行5805的ISE API網關資料庫服務

運行8973的ISE API網關服務

已禁用分段策略服務

REST身份驗證服務已禁用

SSE聯結器已禁用

步驟3.發出show run命令以驗證已在Eth0(介面)上配置IPv6:

### ems-ise-mnt001/admin# show run

```
正在生成配置……
```
!

hostname ems-ise-mnt001

!

```
ip domain-name ise.com
```
!

ipv6 enable

!

## interface GigabitEthernet 0

ip address 10.52.13.175 255.255.255.0

ipv6 address 2001:420:404a:133::66/64

ipv6 address autoconfig

ipv6 enable

```
!
```
## 驗證

Cisco ISE UI

步驟1.開啟一個新的視窗瀏覽[器,鍵入https://\[2001:420:404a:133::66\]](https://[2001:420:404a:133::66)。請注意,IPv6地址必須放 在方括弧中。

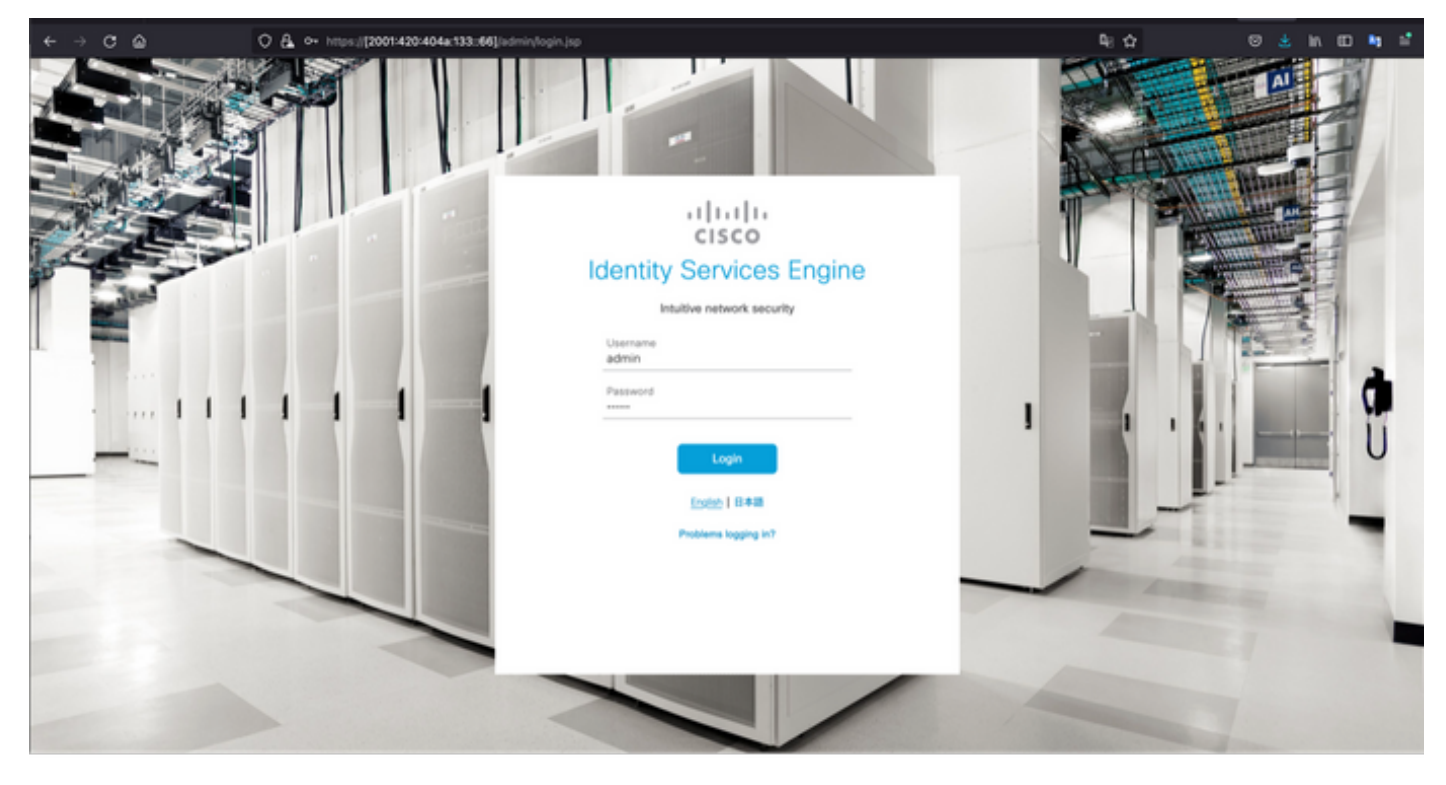

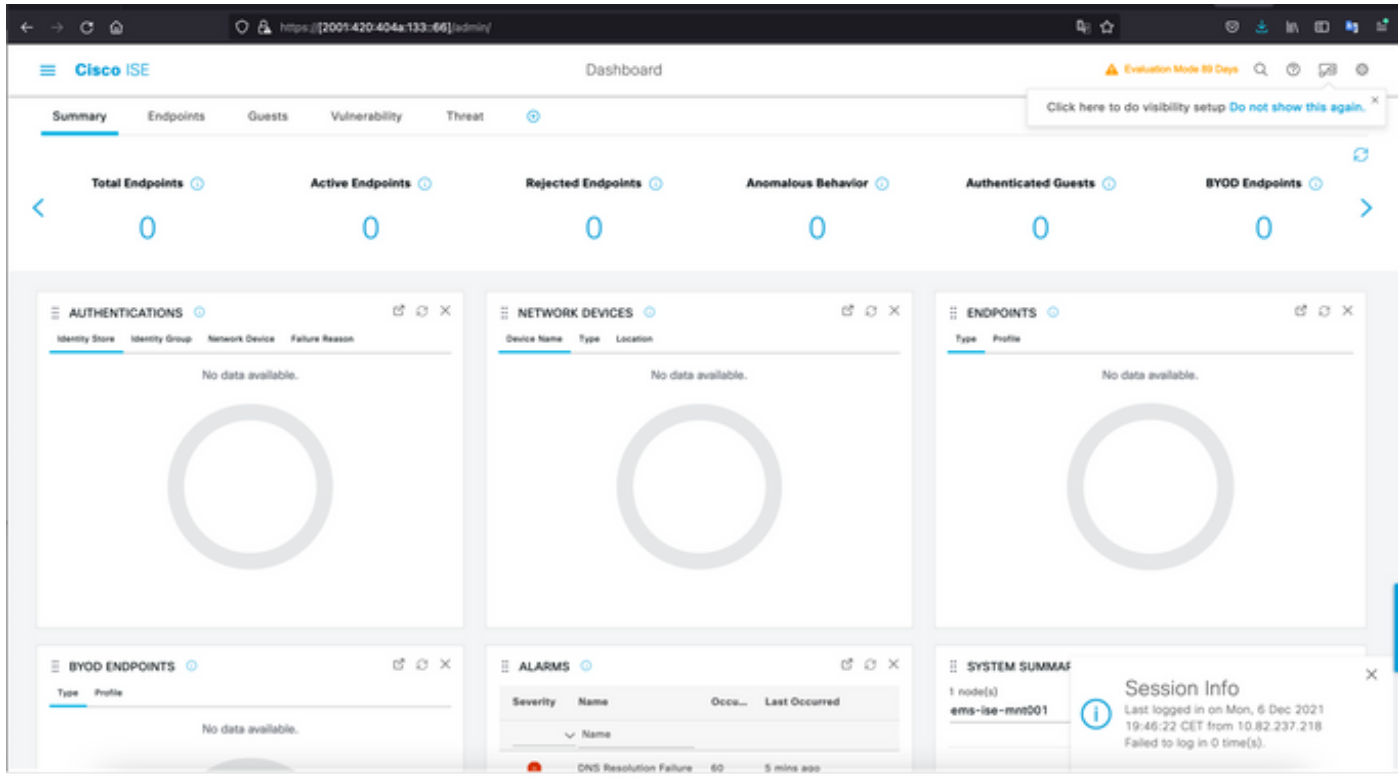

Cisco ISE SSH

附註:本示例中使用的是安全CRT。

步驟1.打開新的SSH會話,鍵入IPv6地址,後跟管理員使用者名稱和密碼。

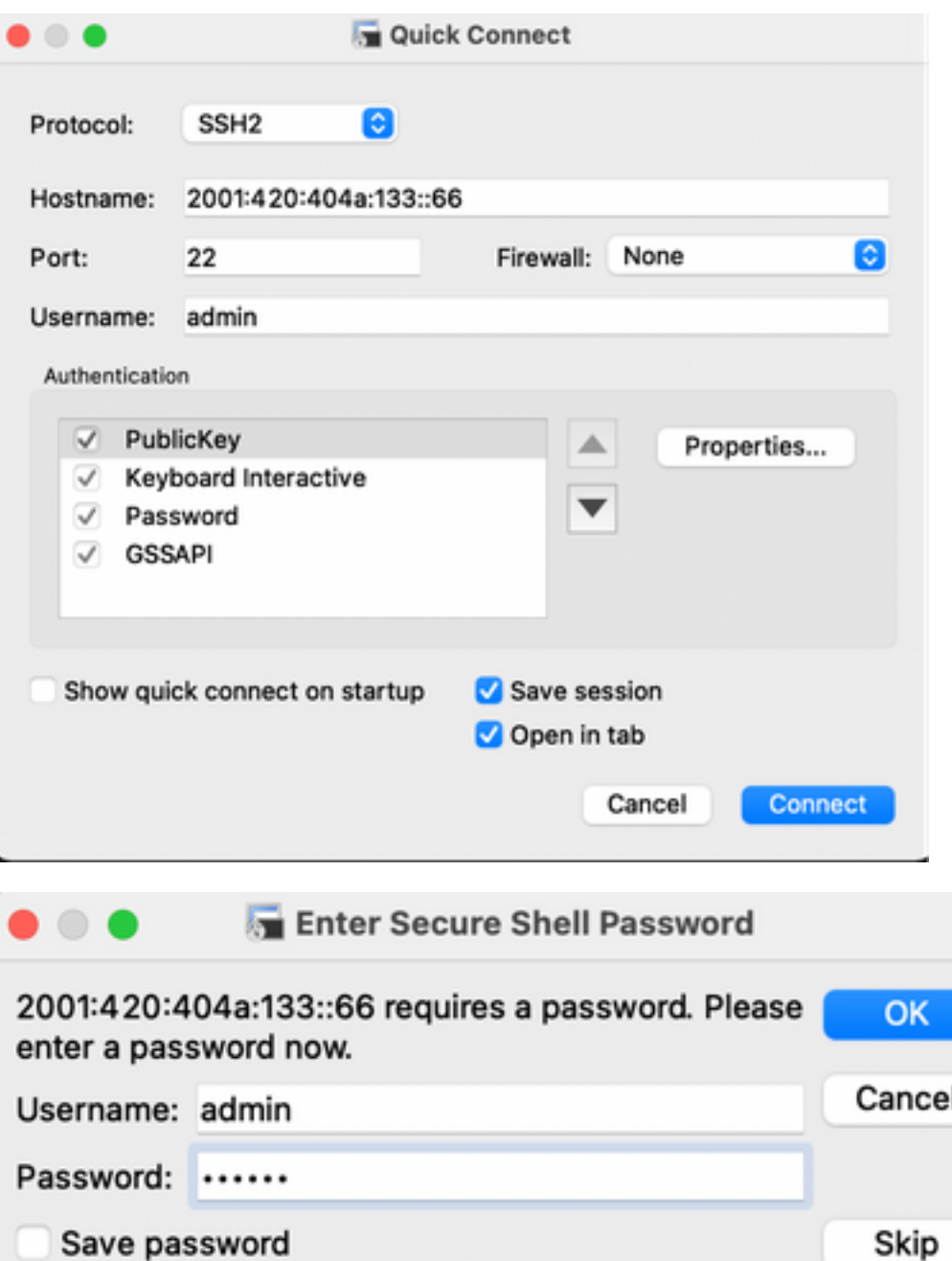

步驟2.發出show interface gigabitEthernet 0 命令以驗證Eth0(介面)上配置的IPv6地址:

ems-ise-mnt001/admin# show interface gigabitEthernet 0

GigabitEthernet 0

flags=4163<UP, BROADCAST, RUNNING, MULTICAST> mtu 1500

inet 10.52.13.175 netmask 255.255.255.0 broadcast 10.52.13.255

inet6 2001:420:404a:133:117:4cd6:4dfe:811 prefixlen 64 scopeid 0x0<global>

## inet6 2001:420:404a:133::66 prefixlen 64 scopeid 0x0<global>

ether 00:50:56:89:74:4f txqueuelen 1000 (乙太網)

RX封包17683390 bytes 15013193200(13.9 GiB)

RX錯誤0丟棄7611超出0幀0

TX資料包16604234位元組2712406084(2.5 GiB)

TX錯誤0丟棄0超載0載波0衝突0

步驟3.發出show users命令以驗證源IPv6地址。

ems-ise-mnt001/admin# show users

使用者名稱角色主機TTY登入日期時間

管理管理員10.82.237.218 pts/0 Mon Dec 6 19:47:38 2021

admin Admin 2001:420:c0c4:1005::589 pts/2 Mon Dec 6 20:09:04 20

## 疑難排解

本節提供的資訊可用於對組態進行疑難排解。

### 在MacOS上對IPv6地址使用ping進行通訊驗證

步驟1.開啟終端並使用ping6 <IPv6 Address>命令驗證來自ISE的通訊響應

### M-65PH:~ ecanogut\$ ping6 2001:420:404a:133::66

PING6(56=40+8+8位元組)2001:420:c0c4:1005::589 —> 2001:420:404a:133::66

16個位元組,從2001:420:404a:133::66.icmp\_seq=0 hlim=51 time=229.774 ms

16個位元組,從2001:420:404a:133::66,icmp\_seq=1 hlim=51 time=231.262 ms

16個位元組, 從2001:420:404a:133::66,icmp\_seq=2 hlim=51 time=230.545 ms

16個位元組, 從2001:420:404a:133::66,icmp\_seq=3 hlim=51 time=320.207 ms

16個位元組,從2001:420:404a:133::66,icmp\_seq=4 hlim=51 time=236.246

### 在Windows上對IPv6地址使用ping進行通訊驗證

為了使IPv6 ping命令正常工作,需要在網路配置上啟用Ipv6。

步驟1.選擇開始>設定>控制面板>網路和Internet >網路和共用中心>更改介面卡設定。

步驟2.驗證Internet協定第6版(TCP/IPv6)已啟用,如果此選項處於禁用狀態,請按一下覈取方塊。

### EthernetO Properties

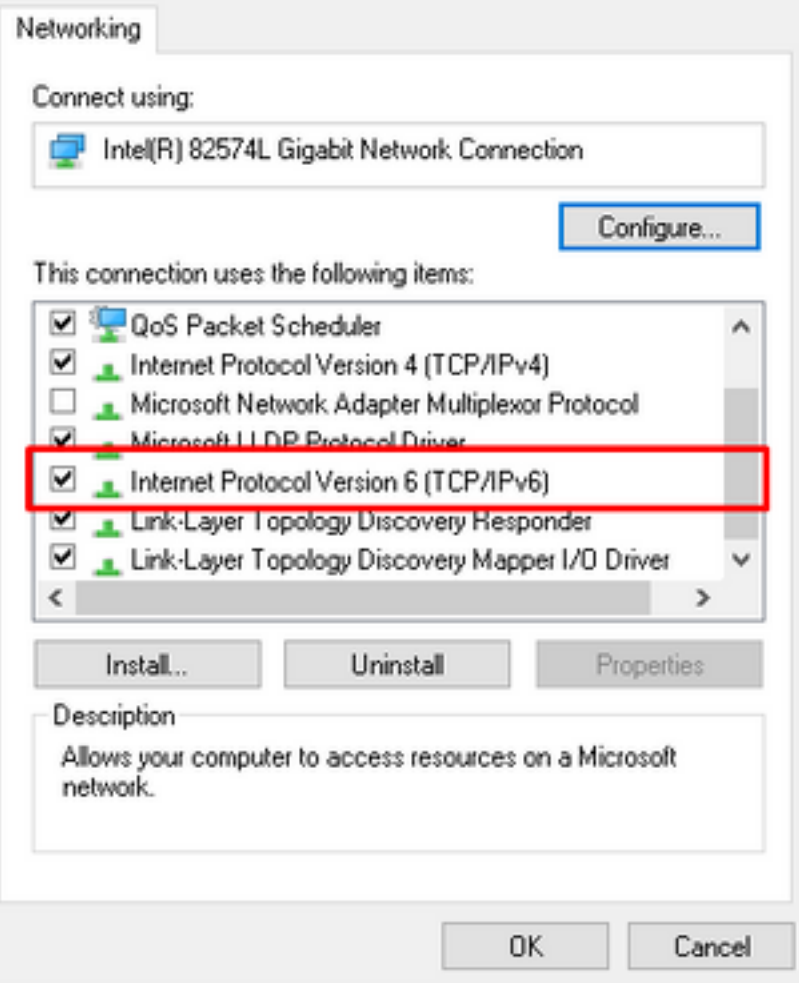

步驟3:開啟終端並使用ping<IPv6地址>或ping -6 <ise\_node\_fqdn> 命令驗證來自ISE的通訊響應

### > ping 2001:420:404a:133:66

### 使用ping驗證IPv6地址的通訊驗證 Linux中的Ping IPv6(Ubuntu、Debian、Mint、CentOS、RHEL).

步驟1.開啟終端並使用ping <IPv6 Address>或ping -6 <ise\_node\_fqdn> 命令驗證來自ISE的通訊響 應

#### \$ ping 2001:420:404a:133:66

### 使用ping驗證IPv6地址的通訊驗證 Ping Cisco中的IPv6(IOS)

附註:Cisco在exec模式下提供ping命令以檢查與IPv6目標的連線。ping命令需要ipv6引數和目標的 IPv6地址。

步驟1.在exec模式下登入到cisco IOS裝置,並發出ping Ipv6 <IPv6 Address>命令以驗證來自ISE的 通訊響應

#### # ping ipv6 2001:420:404a:133:66

附註:此外,您還可以從ISE獲取資料包以驗證收入IPv6流量

其他參考: [https://community.cisco.com/t5/security-documents/cisco-ise-identity-services-engine-](https://community.cisco.com/t5/security-documents/cisco-ise-identity-services-engine-ipv6-support/ta-p/4480704#toc-hId-1800166300)